# **Mise à jour de MacOS 10.9 réussie avec les outils pour la programmation**

Voici ci-après les opérations que j'ai effectuées pour la mise à jour de Mac OS X 10.9 avec la mise à jour 10.9.5, des correctifs de sécurités 2014-005, 2015-001, 2015-002, 2015-004 et 2015-002, l'installation de Java SE 8 avec la mise à jour 45, de X11 2.7.7 ainsi que de XCode 5.0 avec la mise à jour 6.2.

Mac OS X 10.9 (Mavericks) est l'avant dernière version du système d'Apple à base d'Unix pour les Mac à processeurs Intel. Il ne comprend pas en standard les outils pour la programmation en langage C, Objective-C, C++ ou Java. Nous allons voir comment l'installer avec les outils pour la programmation ainsi qu'avec X11.

Voir sur <http://www.apple.com/opensource> pour plus d'informations sur les versions des outils type Unix de MacOS.

#### **Sommaire**

1) Installer MacOS 2) Installer XCode avec les outils de programmations 3) Installer Java 4) Installer X11 5) Les mises à jour

# **1) Installer MacOS**

Dorénavant MacOS 10.9 s'obtient gratuitement à partir du MacAppStore, procédez à l'installation ce qui va déclencher le téléchargement et l'exécution de l'installateur. Cliquez sur 'Continuer' puis 'Ok' pour l'acceptation de la licence. Cliquez sur 'Installer', le mot de passe administrateur est requis. Cliquez sur 'Redémarrer'.

Suivez la configuration MacOS:

. le pays : France

. le clavier : Français

. réseau Wi-Fi : autres options réseau et ne se connecte pas à Internet

. transférer mes données : plus tard

. conditions générales : accepter

. compte administrateur :

. prénom, nom

. nom de compte

. mot de passe et vérification

. indice du mot de passe

. image à choisir dans la bibliothèque d'images

. fuseau horaire : Paris - France

C'est tout. (Attention Airport et Bluetooth sont activés.)

Un petit tour dans les préférences systèmes est indispensable pour renforcer la sécurité du Mac et retrouver une configuration plus adéquate. Lancer les préférences systèmes avec le menu Pomme, puis : (déverrouiller le cadenas si nécessaire)

Modifier "Sécurité"->"Coupe-Feu" : cliquer sur "Activé".

Désactiver Wi-Fi (si non utilisé) avec "Réseau"->"Wi-Fi" cliquer sur "Désactivé". fait

Désactiver Bluetooth (si non utilisé) avec "Bluetooth" décocher "Activé". fait

Pour créer d'autres utilisateurs sélectionner Comptes . Ajouter des utilisateurs avec le bouton "+".

Pour Internet avec modem, cliquer sur "Activer" dans "Réseau"-> "Service PPPoE", puis configurer l'accès Internet :

. Serveur PPPoE -> sans

. nom du compte FAI

. mot de passe FAI

. identifiant compte Apple (type iTunes)

. Mot de passe compte Apple

Sélectionner le disque dur puis "Finder"->"Fichier"->"Lire les informations" : saisir le nom du disque dur en évitant les espaces et les caractères accentués pour ne pas risquer d'erreur avec des utilitaires Unix sensibles.

Modifier "Date et Heure"->"Horloge" : cliquer sur "Afficher la date et l'heure dans la barre des menus" et sur "Afficher la date"

Modifier "Clavier"-> "Raccourcis Clavier"-> cocher tous les contrôles

## **2) Installer XCode avec les outils de programmations**

XCode s'obtient également à partir du MacAppStore, procédez à l'achat (il est gratuit!) ce qui va déclencher le téléchargement et l'exécution de l'installateur. Cliquez sur 'Agree' pour la licence, 'Install' pour le device support puis sur 'Start using XCode'.

La version XCode 5.0 ne comprend plus directement les outils de programmation en ligne de commande. Ils sont séparés et leur installation avec MacOS 10.9 est dorénavant quelque peu modifiée. Maintenant, l'installation se déclenche à partir du Terminal, tapez la commande suivante :

(Source Alok Yadav sur http://www.computersnyou.com)

\$ xcode-select --install

Dans la fenêtre qui s'affiche cliquez sur le bouton "Installer" puis sur le bouton "Accepter", c'est parti.

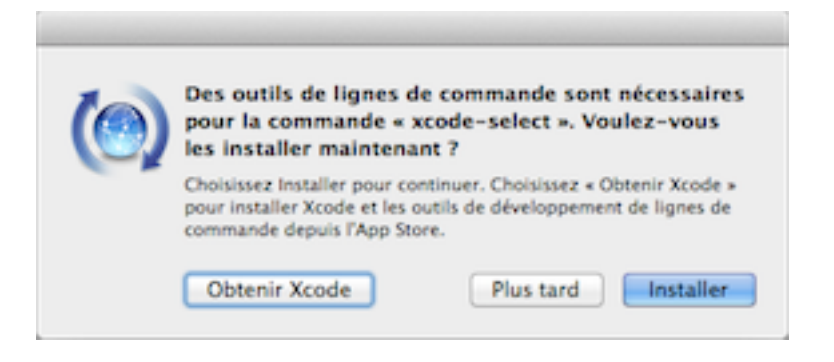

Vous avez alors accès au compilateur GCC, au débogueur GDB et tout les autres outils de la programmation en ligne de commande :

\$ /usr/bin/gcc -v Configured with: --prefix=/Applications/Xcode.app/Contents/Developer/usr - with-gxx-include-dir=/usr/include/c++/4.2.1 Apple LLVM version 5.0 (clang-500.2.79) (based on LLVM 3.3svn) Target: x86\_64-apple-darwin13.0.0 Thread model: posix

\$ /usr/bin/gdb -v GNU gdb 6.3.50-20050815 (Apple version gdb-1822) (Sun Aug 5 03:00:42 UTC 2012) Copyright 2004 Free Software Foundation, Inc.

… This GDB was configured as "x86\_64-apple-darwin".

# **3) Installer Java**

Bien que Java se soit imposé sur le Web comme un langage incontournable pour les applications graphiques utilisant des bases de données, Apple ne le propose plus par défaut sur MacOS. Les failles de sécurité en est peut être l'une des raisons. En tout les cas maintenant l'utilisateur doit l'installer consciemment.

Avec le Terminal, tapez la commande suivante :

\$ java

No Java runtime present, requesting install.

Elle affiche un message d'erreur et fait surgir une fenêtre, cliquez sur le bouton "En savoir plus…" pour aller sur la page Internet "Java SE Downloads" d'Oracle, le nouveau détenteur du langage Java après avoir racheté Sun Microsystem.

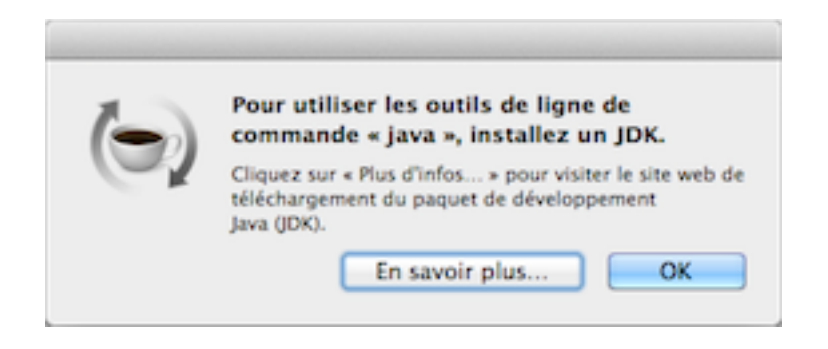

Cliquez sur l'icône "Java Platform (JDK) 7u45" puis dans la page "Java SE Development Kit 7 Downloads", cocher la case "Accept License Agreement" du tableau "Java SE Development Kit 7u45" et cliquer sur le lien "jdk-7u45-macosx-x64.dmg" sur la ligne "Mac OS X x64" pour lancer le téléchargement.

Une fois le téléchargement achevé, lancez l'ouverture de l'archive "jdk-7u45-macosx-x64.dmg" puis "JDK 7 Update 45.pkg". Ensuite, procédez à l'installation.

Java est alors disponible à partir du Terminal :

\$ java -version java version "1.7.0\_45" Java(TM) SE Runtime Environment (build 1.7.0\_45-b18) Java HotSpot(TM) 64-Bit Server VM (build 24.45-b08, mixed mode)

Ce n'est pas fini, les applets Java ne sont plus actives après la mise à jour de Mavericks. Le manque de confiance dans la robustesse des applets Java conduit Apple à désactiver leur utilisation par défaut

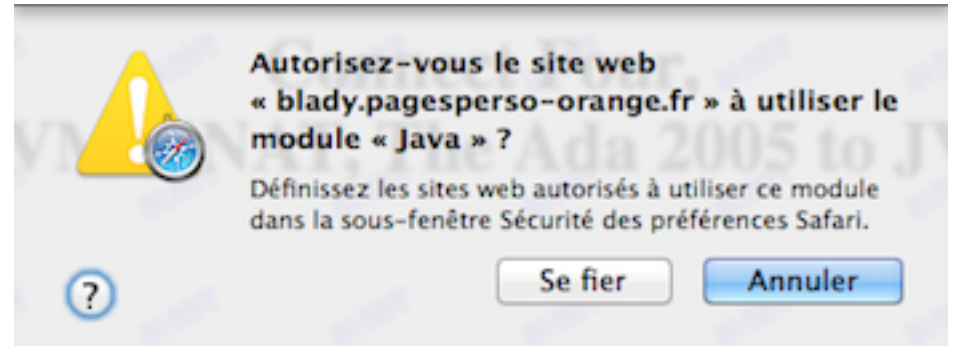

ou alors à forcer l'installation de la dernière version du module Java pour les navigateurs Internet :

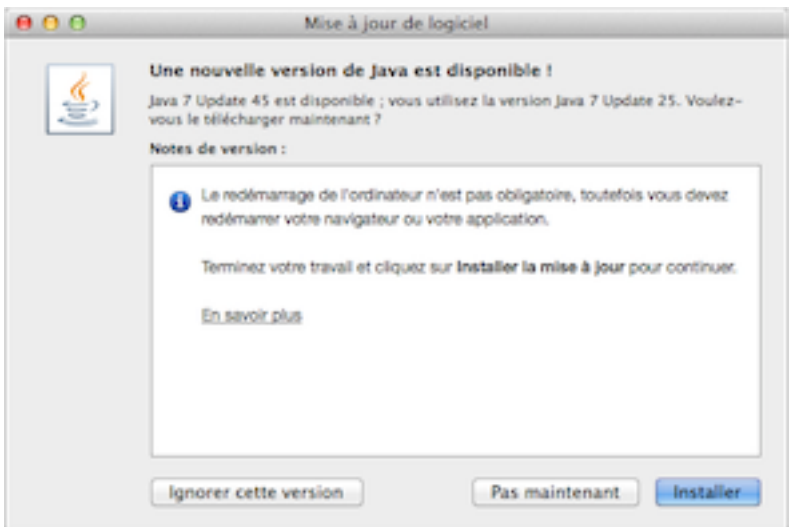

Cliquez sur le bouton "Installer", ce qui provoque le téléchargement et l'installation de la version Java 7 Update 45 après avoir entrer le nom et le mot de passe d'une session administrateur. Il ne reste plus qu'à redémarrer Safari et d'autoriser l'exécution de l'applet à nos risques et périls semble-t-il.

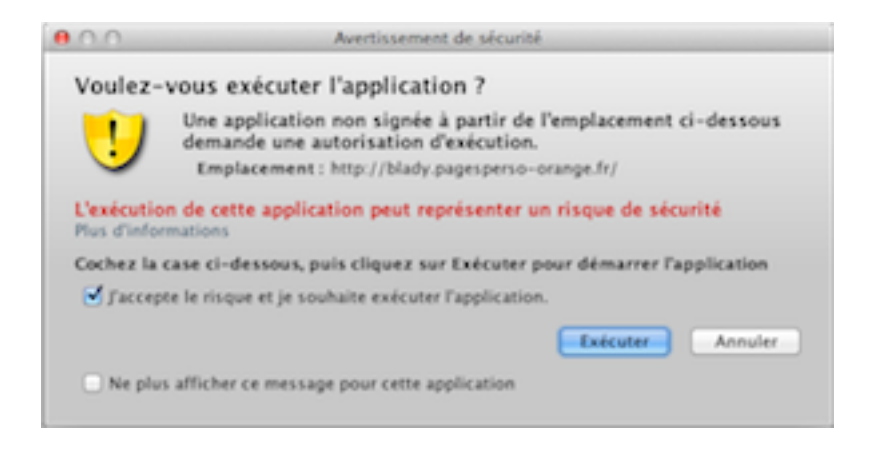

La configuration se trouve dans les préférences système du menu pomme.

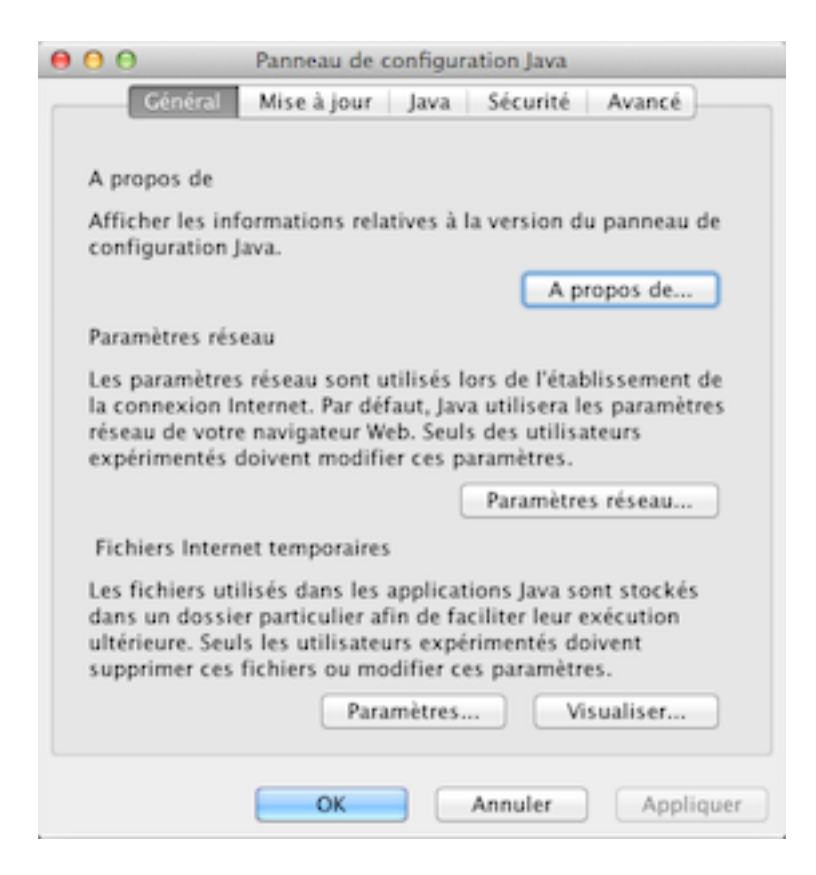

Apple a confiné l'exécutif Java pour les applets Internet dans le répertoire "/Library/Internet Plug-Ins/JavaAppletPlugin.plugin", c'est ainsi qu'il n'est pas directement accessible pour la programmation en Java.

## **4) Installer X11**

X11 nous permet d'accéder aux applications Unix graphiques en émulant le serveur graphique X Window System avec Quartz le moteur graphique natif de Mac OS.

Avec MacOS 10.7, X11 est devenu XQuartz. L'application X11 présente avec MacOS 10.9 affiche seulement une pauvre fenêtre,

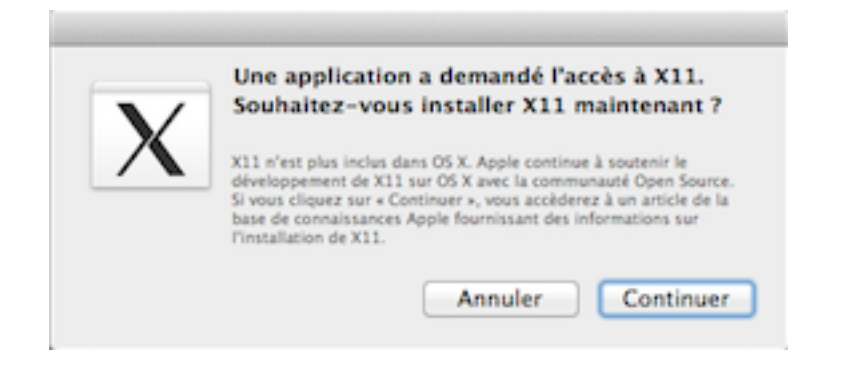

cliquez sur le bouton "Continuer", une page Internet du support Apple s'ouvre avec l'adresse suivante : <http://xquartz.macosforge.org>.

Son installation est aussi simple qu'une application Mac. Téléchargez et ouvrez XQuartz-2.7.5.dmg puis XQuartz.pkg et procédez à l'installation.

XQuartz se trouve alors dans le dossier Utilitaires du dossier Applications.

Vous voilà paré pour la programmation sur MacOS et le portage de programmes Unix ou Linux.

## **5) Les mises à jour**

## **Novembre 2013 :**

La mise à jour de XCode 5.0.2 est accessible depuis le MacAppStore. Cliquer sur 'Mettre à jour' puis sur 'Installer' sur chacune des mises à jour proposées.

## **Décembre 2013 :**

La mises à jour de MacOS 10.9.1 est accessible depuis le MacAppStore. Cliquer sur 'Mettre à jour' puis sur 'Installer' sur chacune des mises à jour proposées.

#### **Février 2014 :**

La mises à jour de MacOS 10.9.2 est accessible depuis le MacAppStore. Cliquer sur 'Mettre à jour' puis sur 'Installer' sur chacune des mises à jour proposées.

#### **Novembre 2013 :**

Les mises à jour de XCode 5.1 et des outils de développement "Command Line Developer Tools" sont accessibles depuis le MacAppStore. Cliquer sur 'Mettre à jour' puis sur 'Installer' sur chacune des mises à jour proposées.

#### **Avril 2014 :**

Les mises à jour de XCode 5.1.1, des outils de développement "Command Line Developer Tools" et de sécurité 2014-002 1.0 (inclut Safari 7.0.3) sont accessibles depuis le MacAppStore. Cliquer sur 'Mettre à jour' puis sur 'Installer' sur chacune des mises à jour proposées.

#### **Mai 2014 :**

La mise à jour de MacOS 10.9.3 est accessible depuis le MacAppStore. Cliquer sur 'Mettre à jour' puis sur 'Installer' sur chacune des mises à jour proposées. La mise à jour de XQuartz 4.7.6 est accessible sur <http://xquartz.macosforge.org>.

#### **Juin 2014 :**

La mise à jour de MacOS 10.9.4 est accessible depuis le MacAppStore. Cliquer sur 'Mettre à jour' puis sur 'Installer' sur chacune des mises à jour proposées.

## **Août 2014 :**

La mise à jour de XQuartz 2.7.7 est accessible sur [http://](http://xquartz.macosforge.org) [xquartz.macosforge.org](http://xquartz.macosforge.org).

#### **Septembre 2014 :**

Les mises à jour de MacOS 10.9.5 et XCode 6.0.1 sont accessibles depuis le MacAppStore. Cliquer sur 'Mettre à jour' puis sur 'Installer' sur chacune des mises à jour proposées.

Cette mise à jour permettra ensuite d'obtenir sur le MacAppStore les mises à jour de Safari 7.1 et des outils de développement "Command Line Developer Tools" 6.0.

## **Octobre 2014 :**

La mise à jour du correctif de sécurité 2014-005 est accessible depuis le MacAppStore. Cliquer sur 'Mettre à jour' puis sur 'Installer' sur la mise à jour proposée.

Procéder à la mise à jour de Java 7 Update 71 (build 1.7.0\_71-b14), avec les préférences système cliquer sur l'icône Java et sur l'onglet mise à jour dans la fenêtre qui apparait puis cliquer sur le bouton de mise à jour.

## **Novembre 2014 :**

La mise à jour de XCode 6.1 est accessible depuis le MacAppStore. Cliquer sur 'Mettre à jour' puis sur 'Installer' sur la mise à jour proposée.

## **Décembre 2014 :**

Les mises à jour de XCode 6.1.1, des outils de développement "Command Line Developer Tools" 6.1 et du correctif de sécurité NTP sont accessibles depuis le MacAppStore. Cliquer sur 'Mettre à jour' puis sur 'Installer' sur chacune des mises à jour proposées.

Télécharger la mise à jour de **sécurité bash** à l'adresse Internet suivante :

http://support.apple.com/kb/DL1769?viewlocale=fr\_FR

Ouvrir "BashUpdateMavericks.dmg" puis

"BashUpdateMavericks.pkg".

Procéder à l'installation.

## **Janvier 2015 :**

La mise à jour du correctif de sécurité 2015-001 est accessible depuis le MacAppStore. Cliquer sur 'Mettre à jour' puis sur 'Installer' sur la mise à jour proposée.

## **Mars 2015 :**

Les mises à jour de XCode 6.2, des outils de développement "Command Line Developer Tools" 6.2 et du correctif de sécurité 2015-002 sont accessibles depuis le MacAppStore. Cliquer sur 'Mettre à jour' puis sur 'Installer' sur chacune des mises à jour proposées.

## **Avril 2015 :**

La mise à jour du correctif de sécurité 2015-004 est accessible depuis le MacAppStore. Cliquer sur 'Mettre à jour' puis sur 'Installer' sur la mise à jour proposée.

Procéder à la mise à jour de Java 8 Update 45 (1.8.0\_45-b14), avec les préférences système cliquer sur l'icône Java et sur l'onglet mise à

jour dans la fenêtre qui apparait puis cliquer sur le bouton de mise à jour.

# **Juin 2015 :**

La mise à jour du correctif de sécurité 2015-005 est accessible depuis le MacAppStore. Cliquer sur 'Mettre à jour' puis sur 'Installer' sur la mise à jour proposée.

# **Août 2015 :**

La mise à jour du correctif de sécurité 2015-006 est accessible depuis le MacAppStore. Cliquer sur 'Mettre à jour' puis sur 'Installer' sur la mise à jour proposée.

Procéder à la mise à jour de Java 8 Update 60 (build 1.8.0\_60-b27), avec les préférences système cliquer sur l'icône Java et sur l'onglet mise à jour dans la fenêtre qui apparait puis cliquer sur le bouton de mise à jour.

Pascal Pignard, mars 2014, juin 2014, septembre 2014, décembre 2014, janvier-août 2015.